## **How to convert VHDX to VMDK**

In this post, we will convert VHDX virtual machine to VMDK virtual machine, so we can import the machine into ESXi Host or vCenter 7.

You can download the converter from here <a href="https://cloudbase.it/qemu-img-windows/">https://cloudbase.it/qemu-img-windows/</a>

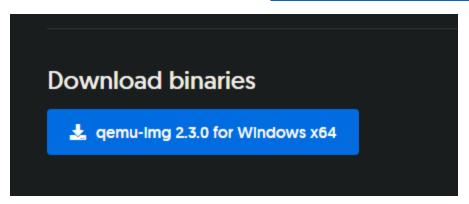

Extract the files to a folder to root of C or any other place of your interest. I extracted the files to C:\quad quum-ing folder. After that open command prompt — change the directory to the folder where you extracted the files and run this command.

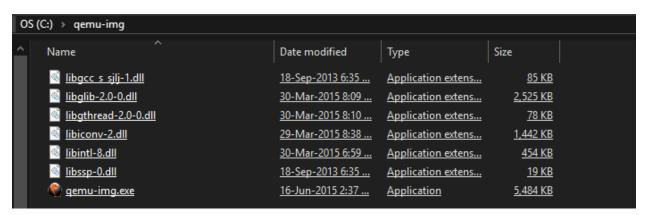

This command will give disk information of VHDX file

## qemu-img.exe info c:\VM\OFFICESERVER\OFFICESERVER.VHDX

```
Administrator: C:\Windows\system32\cmd.exe

C:\qemu-img>qemu-img.exe info c:\VM\OFFICESERVER\OFFICESERVER.VHDX
image: c:\VM\OFFICESERVER\OFFICESERVER.VHDX
file format: vhdx
virtual size: 300G (322122547200 bytes)
disk size: 49G
cluster_size: 33554432
```

## To convert VHDX to VMDK - run this command

qemu-img.exe convert -p c:\VM\OFFICESERVER\OFFICESERVER.VHDX -O vmdk F:\Temp\OFFICESERVER.vmdk

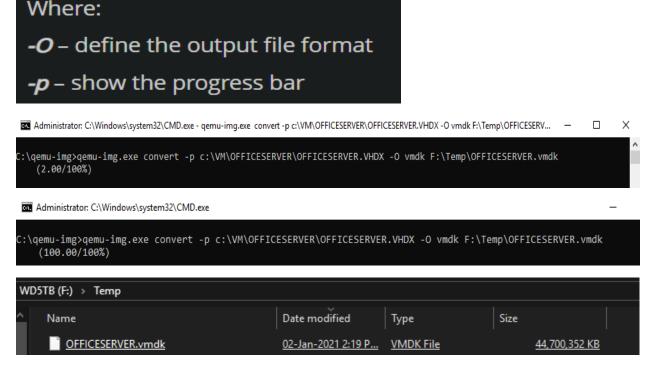

Although we have converted the file to vmdk, we need to convert to ESXi format, so we can use it with vCenter or ESXi host.

Upload the converted VMDK file to the datastore connected to an ESXi host. In my example the file is copied to Datastore5 – ISO folder. Use SCP client like putty to connect to ESXi Host. Go to the directory where the vmdk file is and run this command

## vmkfstools -i OFFICESERVER.vmdk oosthin.vmdk -d thin

```
[root@ESX1:/vmfs/volumes/5f177655-7dd95294-6af4-000c29ebe0dc/ISO] ls

OFFICESERVER.vmdk

VMware-VMvisor-Installer-7.0U1-16850804.x86_64.iso
en_windows_10_business_editions_version_2004_x64_dvd_d06ef8c5.iso
en_windows_server_2019_updated_aug_2020_x64_dvd_f4bab427.iso
photon-3.0-a383732.iso

[root@ESX1:/vmfs/volumes/5f177655-7dd95294-6af4-000c29ebe0dc/ISO] vmkfstools -i

OFFICESERVER.vmdk oosthin.vmdk -d thin

Destination disk format: VMFS thin-provisioned

Cloning disk 'OFFICESERVER.vmdk'...

Clone: 85% done.
```

As you can see on the screenshot, the post conversion of VMDK from the Workstation format to the ESXi format with vmkfstools has completed successfully and two new files have been created:

Now we will create new virtual machine but for hard disk we will select the existing vmdk file.

root@ESX1:/vmfs/volumes/5f177655-7dd95294-6af4-000c29ebe0dc/ISO]

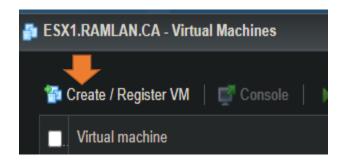

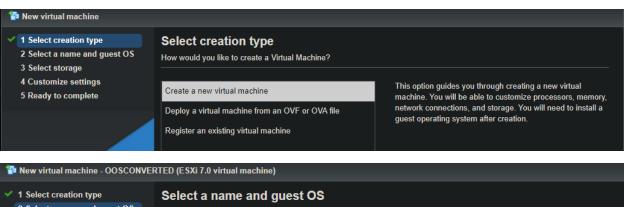

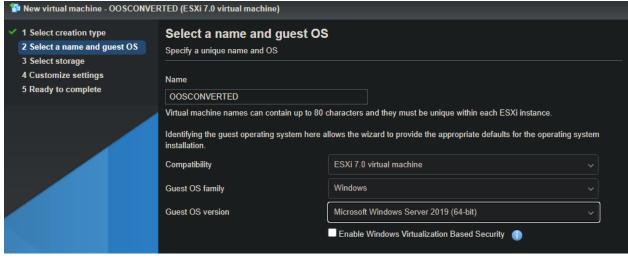

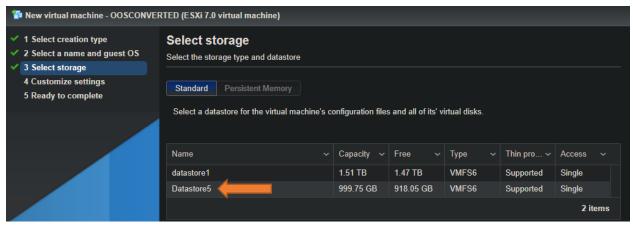

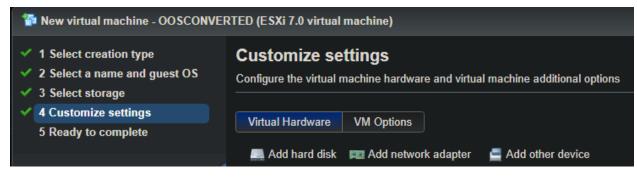

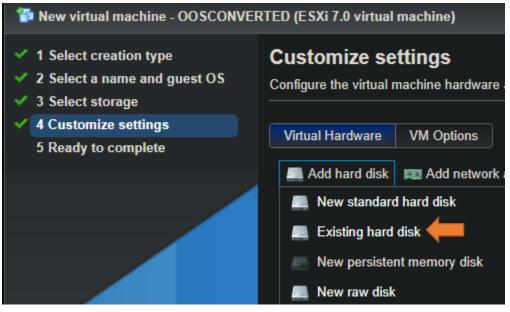

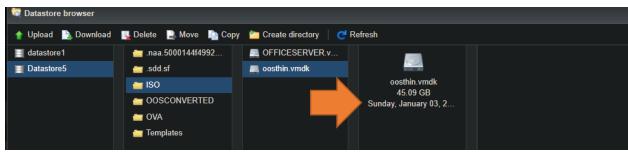

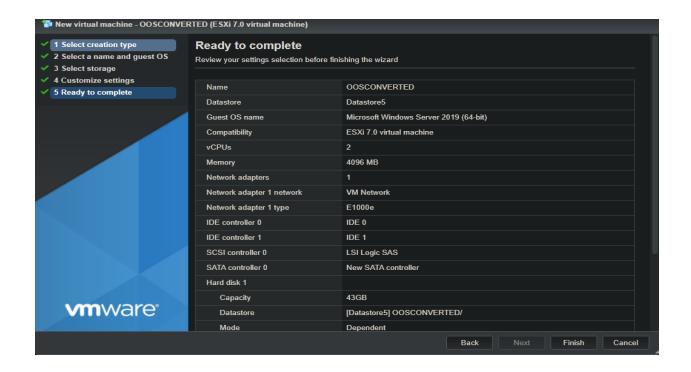

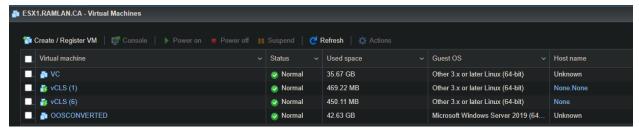

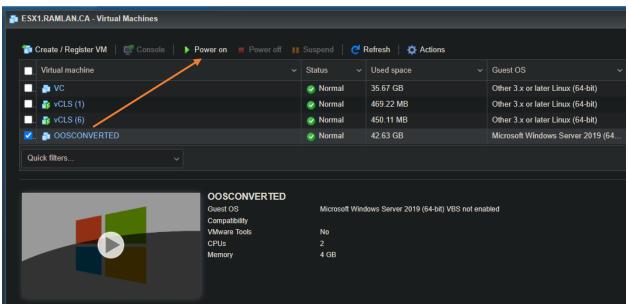

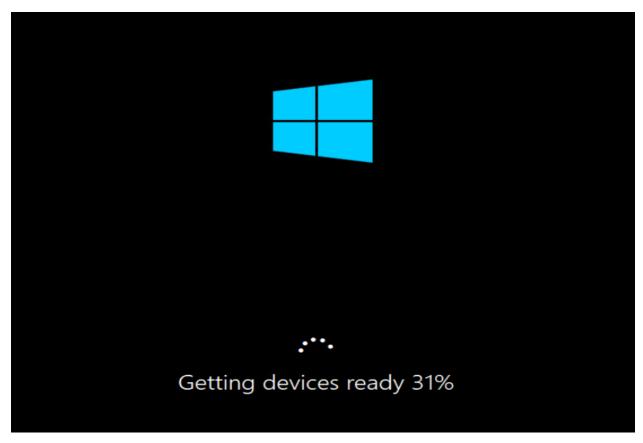

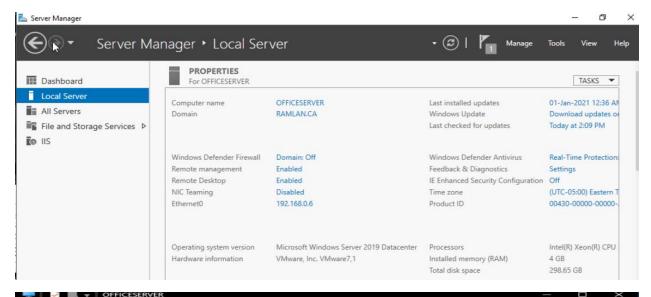

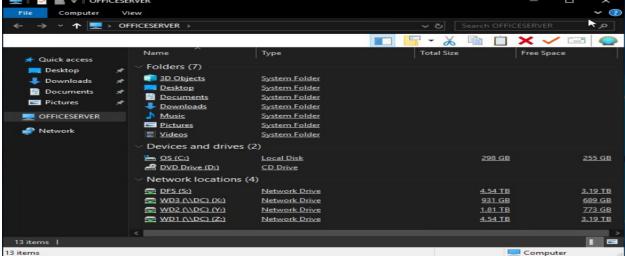

The conversion worked and the server running fine without any issue. Install VMWare tools later.

```
Microsoft Windows [Version 10.0.17763.1637]
(c) 2018 Microsoft Corporation. All rights reserved.

C:\Users\Administrator>ping 192.168.0.6

Pinging 192.168.0.6 with 32 bytes of data:
Reply from 192.168.0.6: bytes=32 time<1ms TTL=128
Reply from 192.168.0.6: bytes=32 time<1ms TTL=128
Reply from 192.168.0.6: bytes=32 time<1ms TTL=128
Reply from 192.168.0.6: bytes=32 time<1ms TTL=128
Reply from 192.168.0.6: bytes=32 time<1ms TTL=128
Ping statistics for 192.168.0.6:

Packets: Sent = 4, Received = 4, Lost = 0 (0% loss),
Approximate round trip times in milli-seconds:
Minimum = 0ms, Maximum = 0ms, Average = 0ms

C:\Users\Administrator>
```

This concludes the conversion process.

**Thanks** 

Ram Lan 3<sup>rd</sup> Jan 2021